# Accessing your T2202a

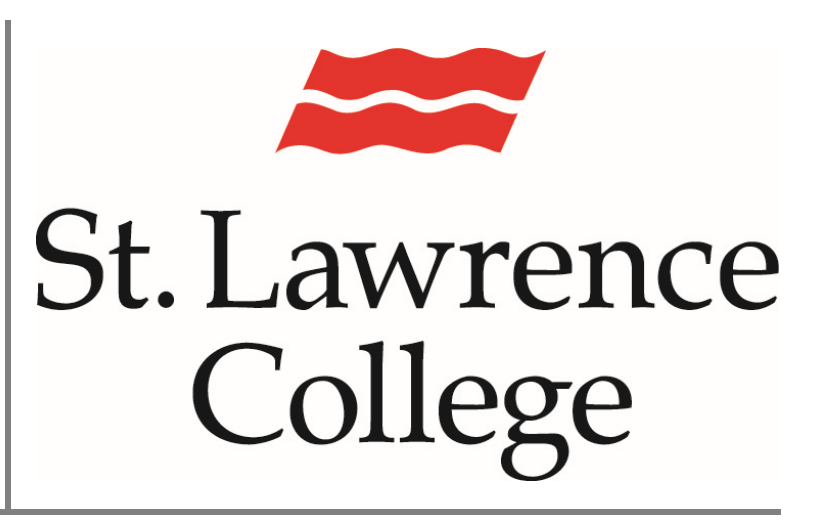

This manual is a guide to viewing This manual is a guide to viewing<br>and generating your  $T2202a$   ${\rm February\ 2024}$ 

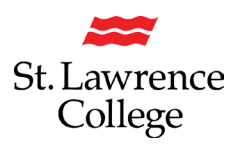

#### **About**

This How-to Guide will show you how to view/generate your T2202a

#### **Log into your slc.me Portal**

1. From your computer, Go to [https://slc.me/.](https://slc.me/) We suggest you use 'Google Chrome' for the best experience. You will be presented with a login screen. Enter your full SLC email address (remember to add @student.sl.on.ca). Click on 'Next'.

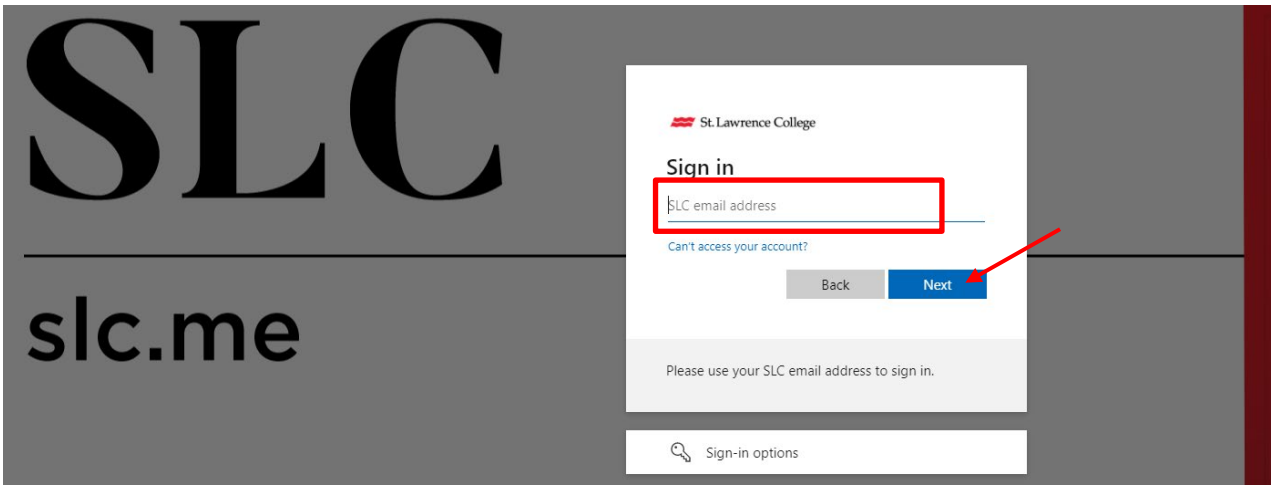

2. Enter your SLC password, and click on 'Next'

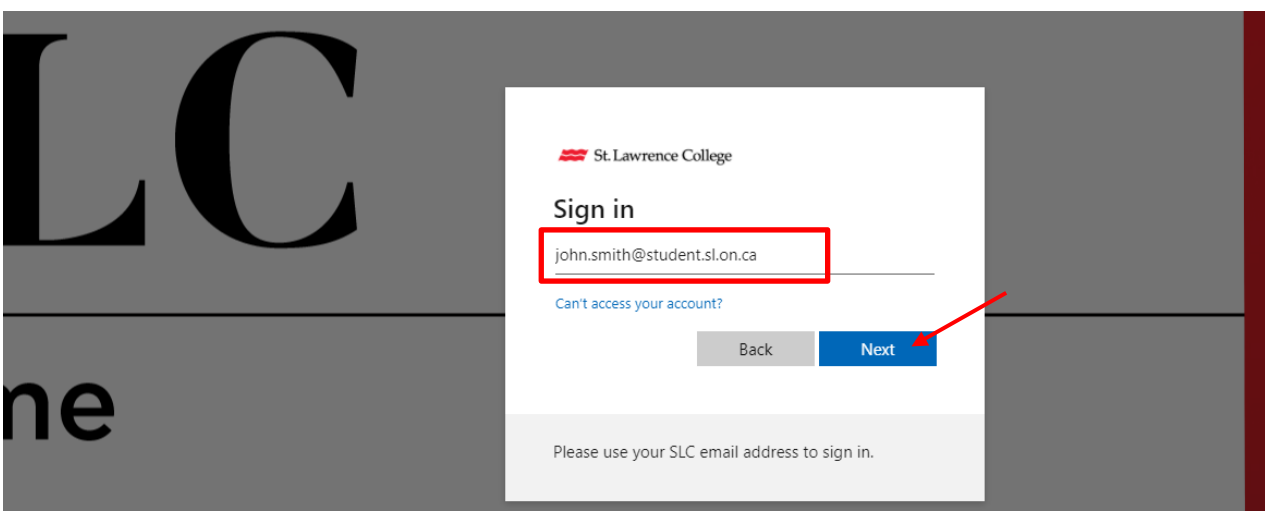

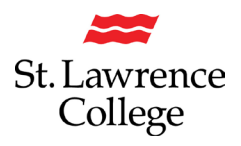

## **Generate your T2202a**

From the SLC.me homepage, scroll down until you see the black & white icons

#### **Fees - Financial Account**

**1.** Clicking on the icon 'Fees - Financial Account' will bring you to the **'PeopleSoft** 

## **Student Homepage'**

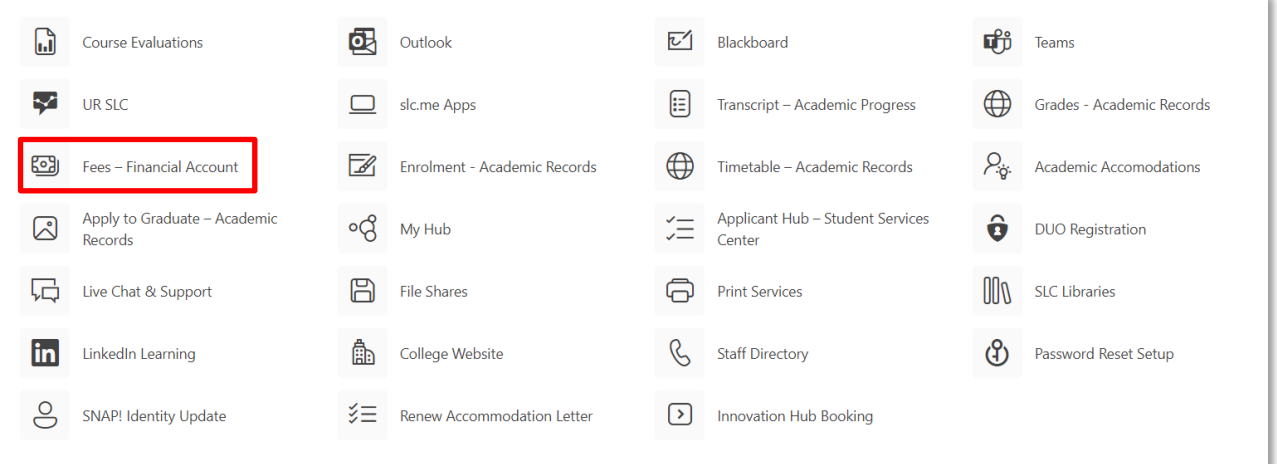

#### 2. Click on **'Financial Account'**

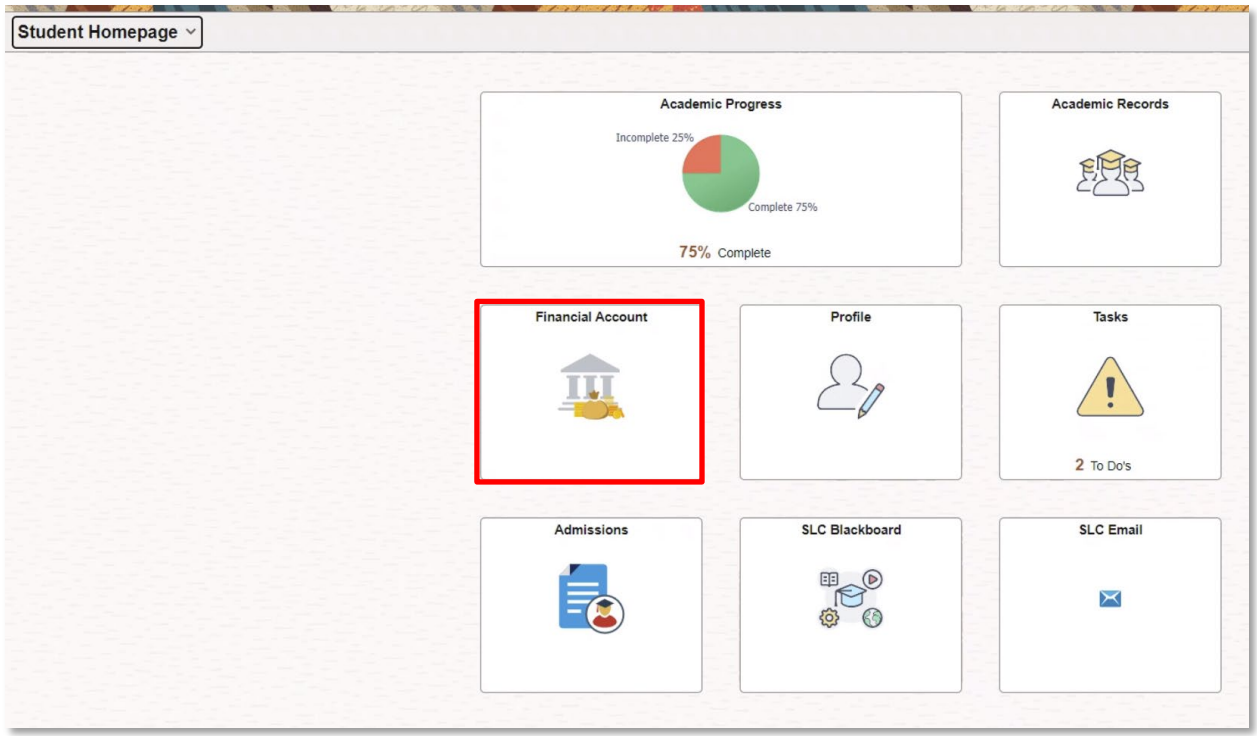

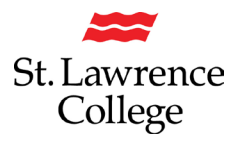

### **Generate your T2202a**

#### **Self-Service T2202A:**

This page will show any outstanding balances on the account, and has tabs for Account balance, Statement of Account, Charges Due, Payments, and T2202A. The T2202 tab will display important information from the Canada Revenue Agency (CRA) on the Social Insurance Number (SIN) requirements. To find more information, click on the 'CRA Info Bulletin' button.

- 1. Click on 'Self-Service Student T2202A'
- 2. Make sure to select the correct Tax Year (typically the previous year)

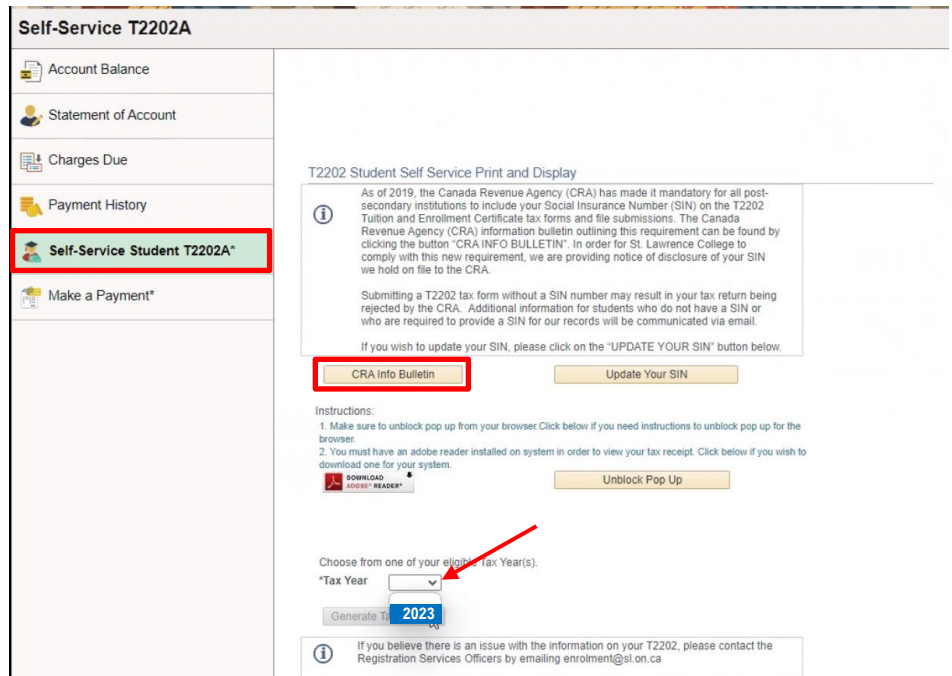

3. Click on 'Generate Tax Receipt

At the bottom of the page, you will find a drop-down box where you can select the tax year you would like a tax form for. Enter the previous year (i.e., if it's now 2024, enter 2023 in this field) and click Generate Tax Receipt, this will then open another tab displaying the official T2202 tax form.

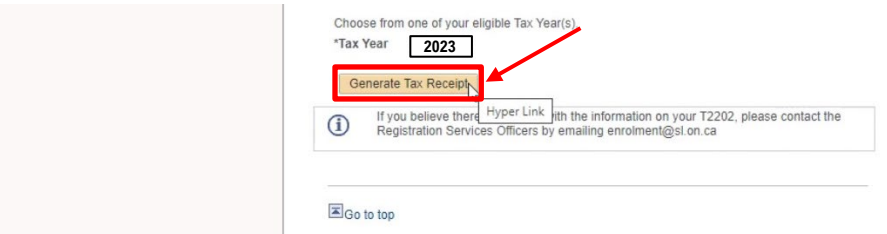